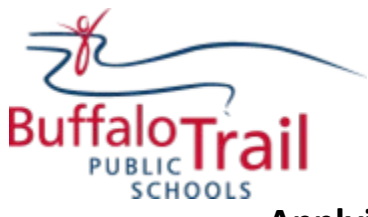

## **Applying to Specific Jobs at Buffalo Trail Public Schools**

There are 3 steps to applying to the following positions with BTPS:

Teacher/Substitute Teacher & Leadership Positions School-Based Support Staff

**STEP 1:** Register an account - You must register with a username and password different from other online teacher applications, it will be unique to Buffalo Trail Public Schools online application process.

Go to [http://btps.simplication.com.](http://btps.simplication.com/) Click **REGISTER** to create an account.

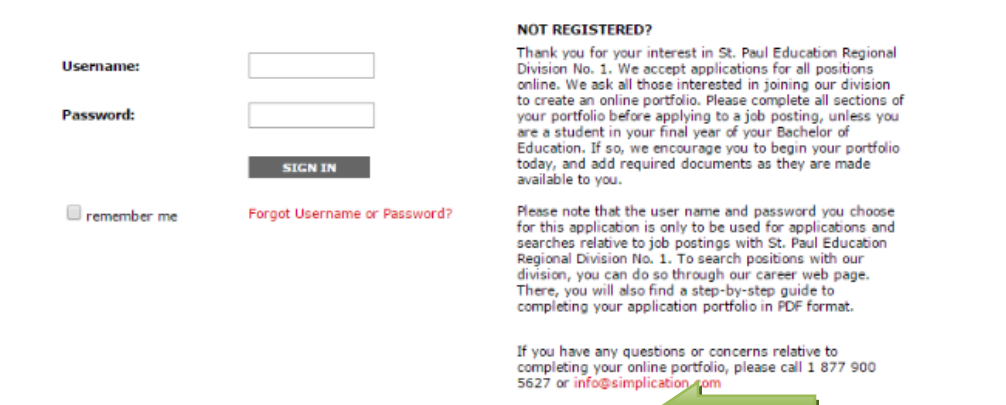

**To create an account,** complete all the **\*** sections below**:** 

**Applicant Registration** 

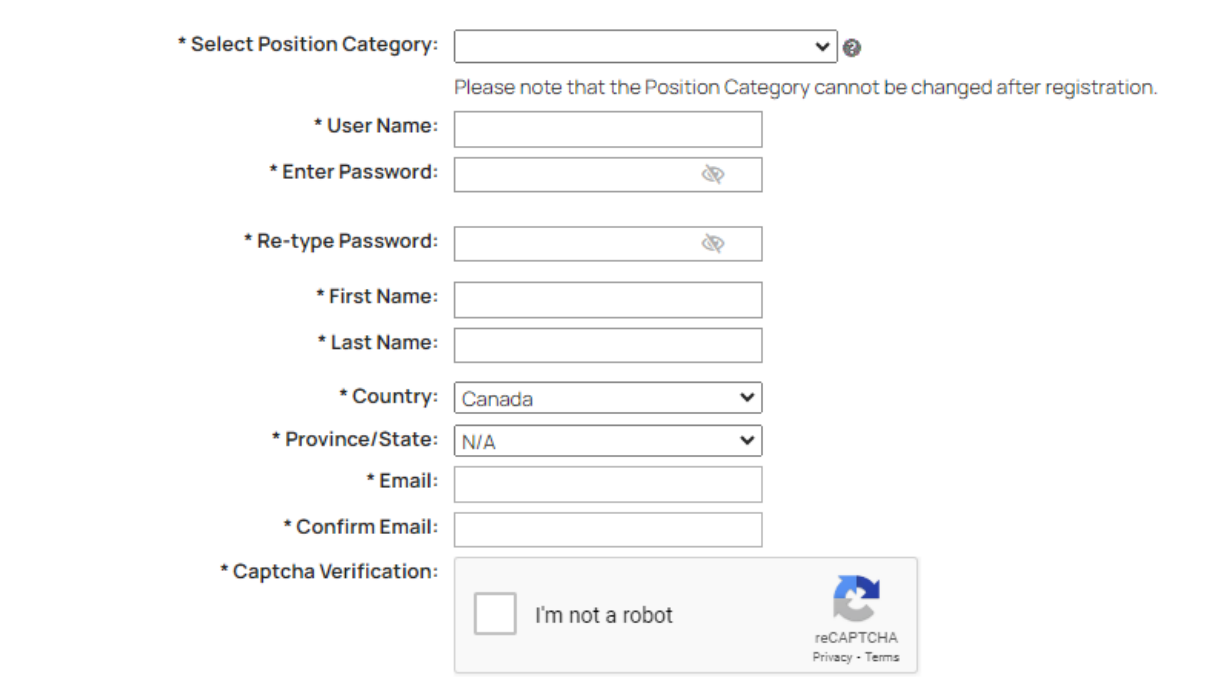

REGISTER

Next, complete the word verification and click **REGISTER.** When Registration is complete you should receive a confirmation of this on the following page.

**STEP 2: Create your Portfolio** – To complete your **'Portfolio'** you must fill all boxes marked with an asterisk [\*] on the **'Personal Info'** page and press save. Then you may complete any other sections in the application (i.e. **'Qualifications'**, **'Resume and Cover letter'**, '**Supporting Documents'**, etc.).

**To fill in your personal info,** complete all the **\*** sections below**:** 

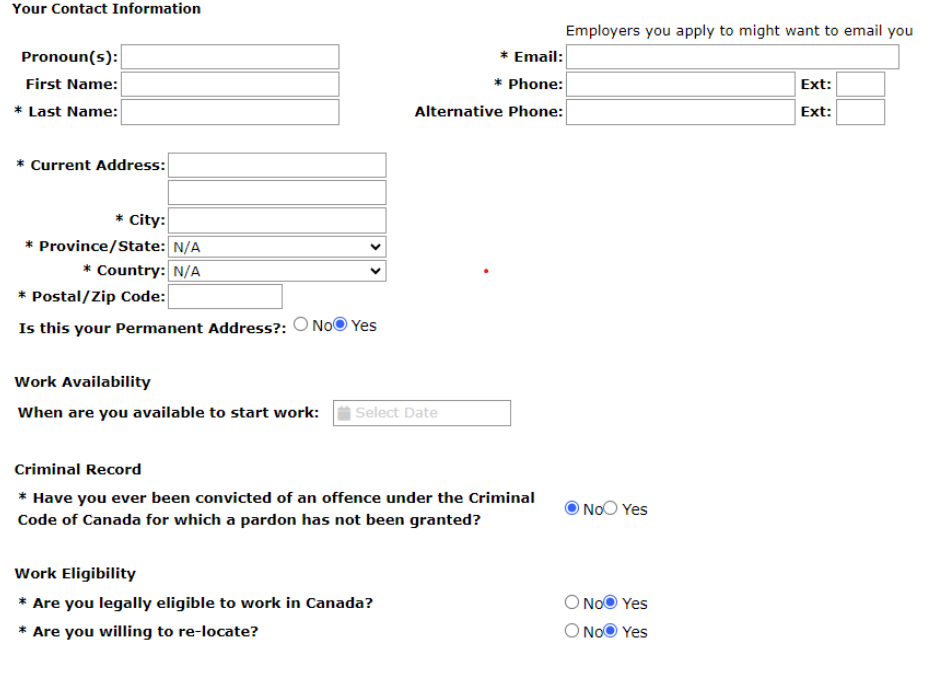

Save **Next** 

Upload the required documents to the sections required for each job category:

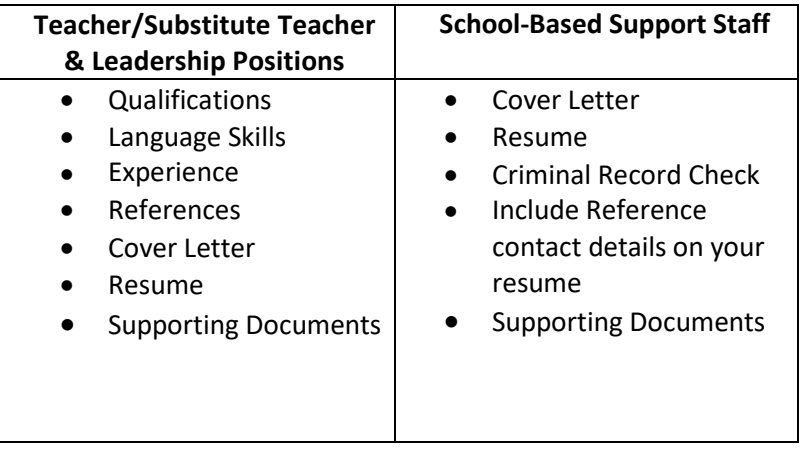

## **If you do not have all the requested 'Supporting Documents', simply upload them as they become avaible.**

Once your portfolio is complete you can make it visible amd select an employment preference:

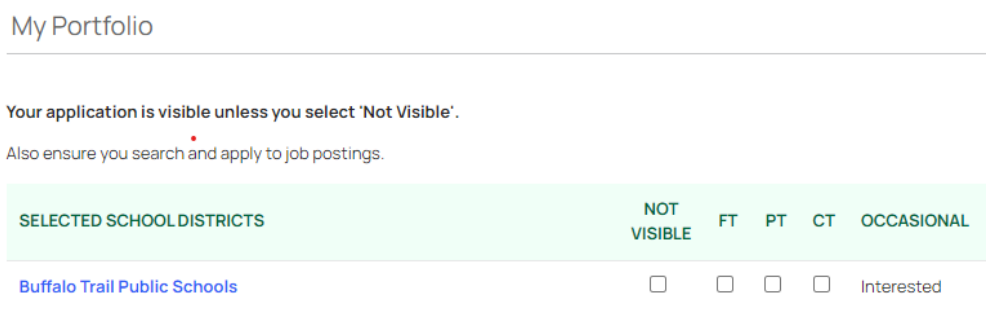

## **STEP 3 - Apply To Job Postings**

Visit [http://btps.simplication.com](http://btps.simplication.com/) and log in using the username and password.

Click **'Job Postings'** on the navigation bar and select **'Search Jobs'** and then **'Search'**.

Select the job posting title that appears in **Green** when matching positions appear from the search. Click the **'Apply'** button at the bottom of the page.

When applying on a job there will be specific things you will need to upload in order to move your application along. If you don't see where to upload your documents, upload them under '**Additional Documents'**.

Jobs that you have applied to will arrive in the **'Job Application Log'**, you will also receive a confirmation pop up, as well as a confirmation email.

**Note: you can upload a customized cover letter and resume directly on the job posting when applying.**

## **If you forget your Username and/or Password**

If you forget your user name and password, visit [http://btps.simplication.com](http://btps.simplication.com/) and click **'Forgot Your Login?'**

Enter your email address and your login combination will be sent to your email address.